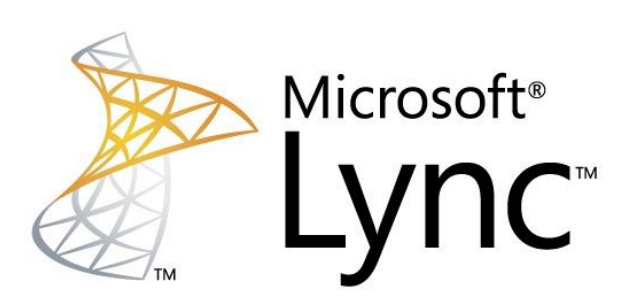

## **Microsoft Lync 2010**

Servidor de comunicaciones Office

**Gabriel Espinoza Rojo 09/01/2013**

#### Tabla de contenido

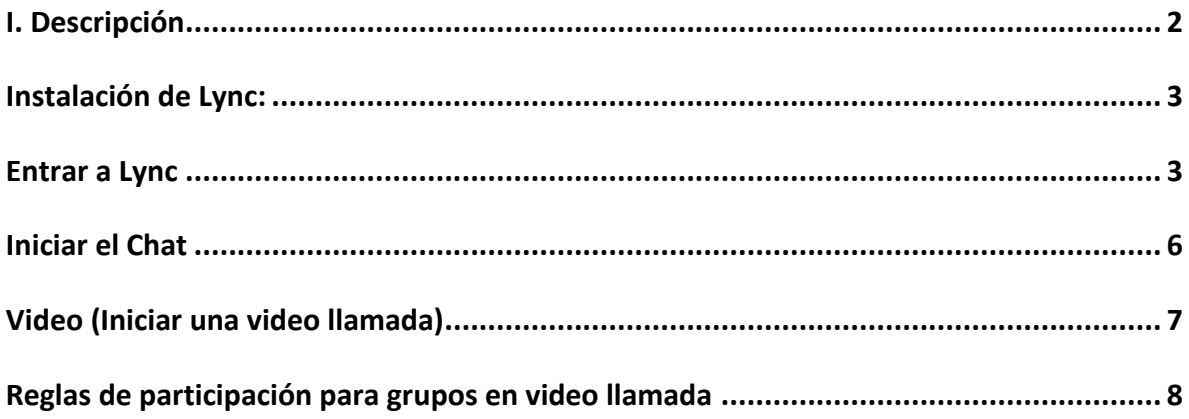

#### **I. Descripción**

**Microsoft Lync 2010** es la última versión de la plataforma de comunicaciones convergentes de Microsoft, a la que se han añadido capacidades de conferencias, voz en alta definición y opciones **cloud.** Lync es el nuevo nombre para los productos de comunicaciones convergentes de **Microsoft, Office Communicacions Service** se ha convertido en **Lync Server 2010**, mientras que el cliente se llama ahora simplemente **Lync 2010.**

**Lync** proporciona mensajería instantánea y presencial, además de funciones de telefonía y voz para empresas, con enlace a otras herramientas de Office como **Exchange y Share Point.** Pero en esta versión hay algunas novedades, como ciertas características que añaden **elasticidad** a las llamadas de voz, mejoras en el interfaz de usuario que hacen que el sistema sea más fácil de utilizar y mayor **interoperabilidad,** características que permitirán a los usuarios reducir costos gracias a un mayor uso de las comunicaciones convergentes.

Una de las opciones más interesantes es **Microsoft Live Meeting** para audio, vídeo y conferencia Web, que convierte a **Lync** es una *"plataforma unificada para conferencias de negocios y otras necesidades telefónicas"*. 1

# **Microsoft Lync**

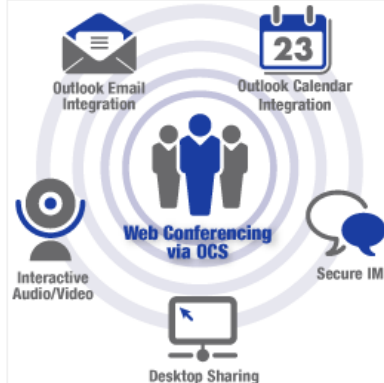

<sup>1</sup> Comentario de un portavoz de negocios de Microsoft.

 $\overline{a}$ 

#### **II. Instalación de Lync**

Revisar el manual de Share Point, ya que ahí se señalan los pasos para hacerlo.

#### **III. Entrar a Lync**

Se deberá entrar a la cuenta asignada de Lync. Aparecerá la siguiente ventana:

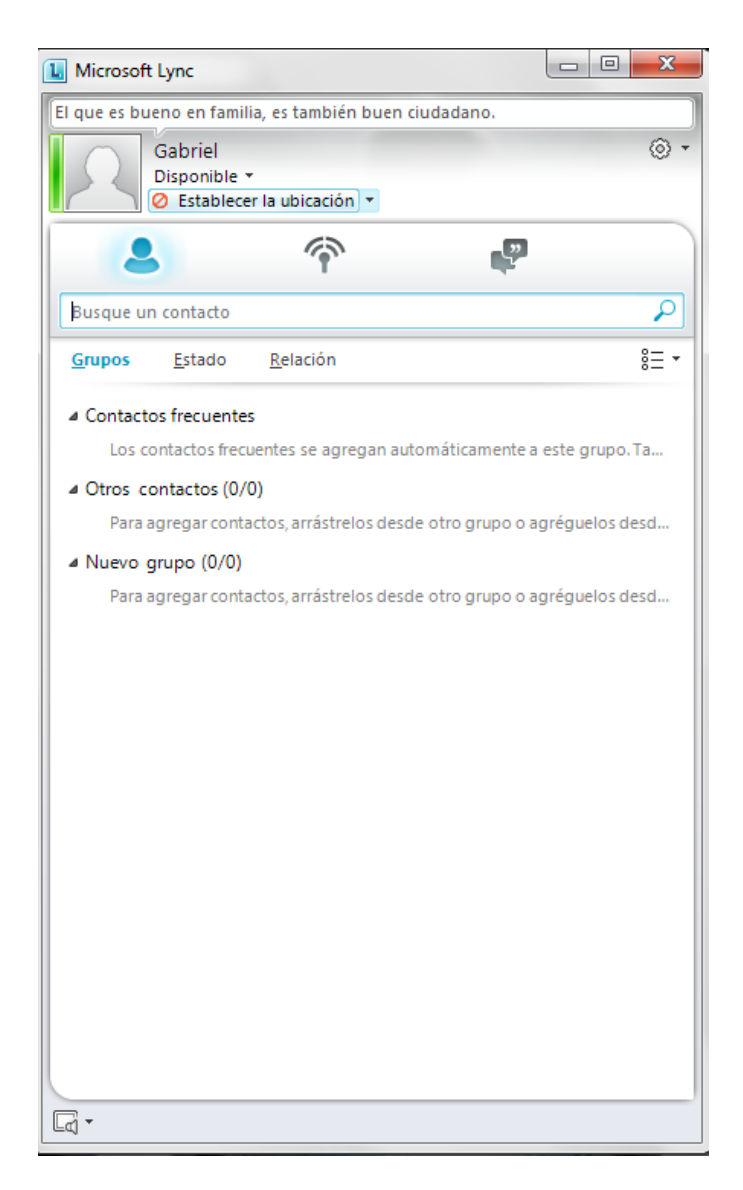

Los participantes del mismo dominio de Share Point podrán enlazarse automáticamente, como se muestra en el siguiente ejemplo:

Buscar por nombre al usuario que se desea contactar.

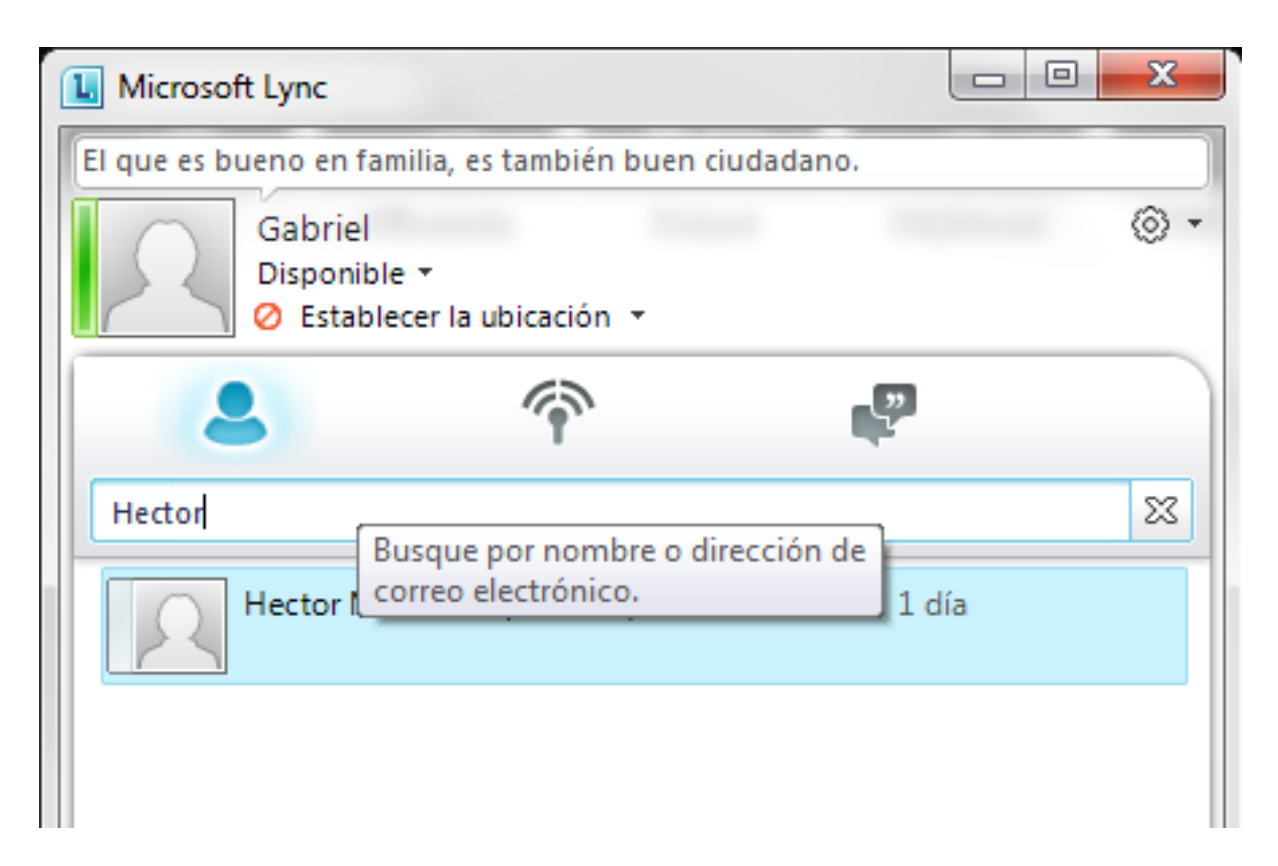

Al localizar al contacto, aparecerá el nombre. Los contactos podrán organizarse de la siguiente manera:

- $\checkmark$  "Anclar en contactos frecuentes"
- "Otros contactos"
- $\checkmark$  O "Agregar a un nuevo grupo"

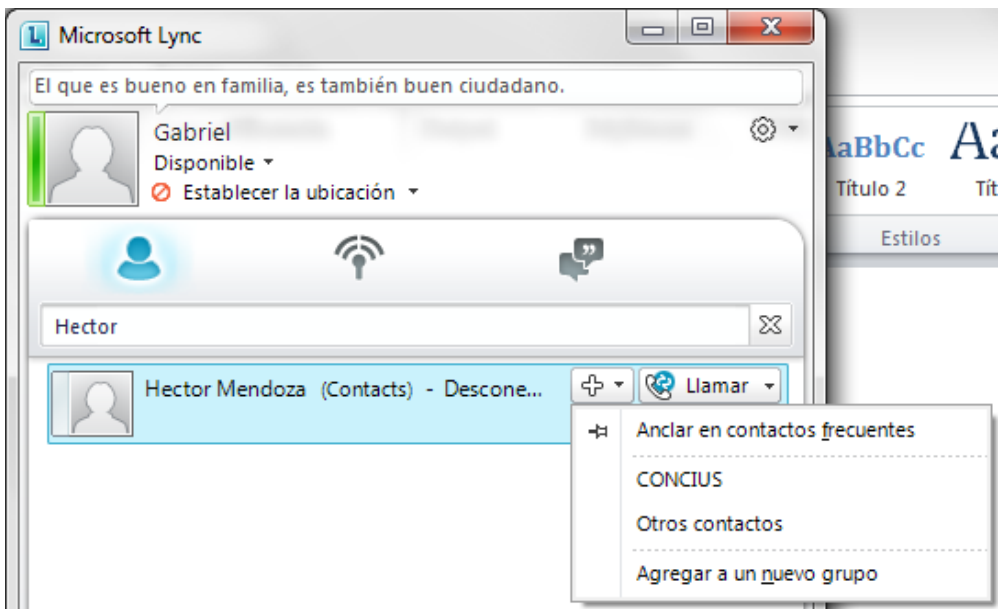

#### Organizar a los contactos por grupo

La primera vez que agregue a un usuario hacer clic en "Agregar a un grupo nuevo" y escribir el nombre del grupo. Quedarán ordenados de la siguiente manera.

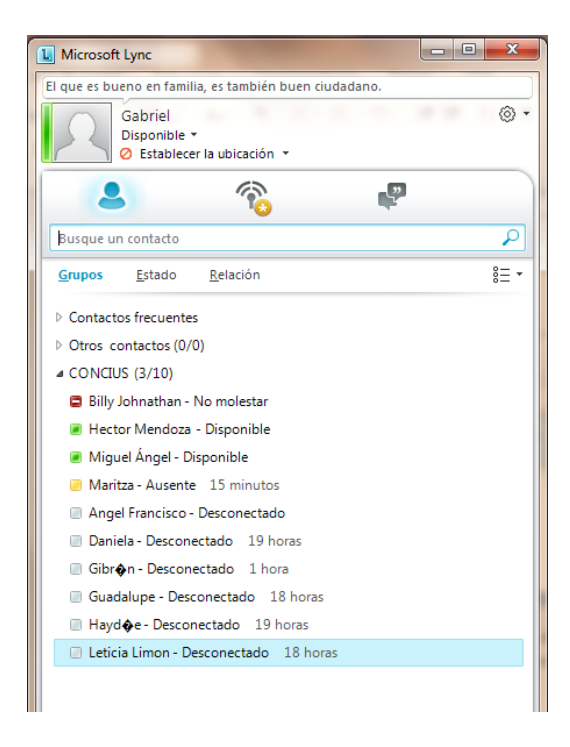

#### **Iniciar el Chat**

Para iniciar un charla sólo hacer doble clic sobre el contacto con quien desea platicar.

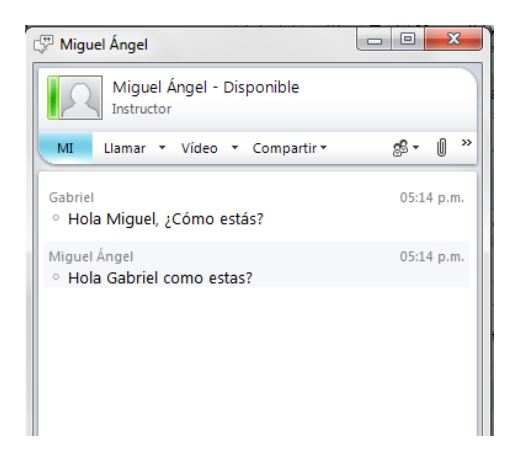

En la misma ventana del chat tendrá los siguientes botones:

- $\checkmark$  MI = Chat
- **Llamar** a un contacto
- **Video** Iniciar una videollamada
- Y Compartir (Escritorio, Programa, Presentación de PowerPoint, Nueva Pizarra, Nuevo Sondeo)

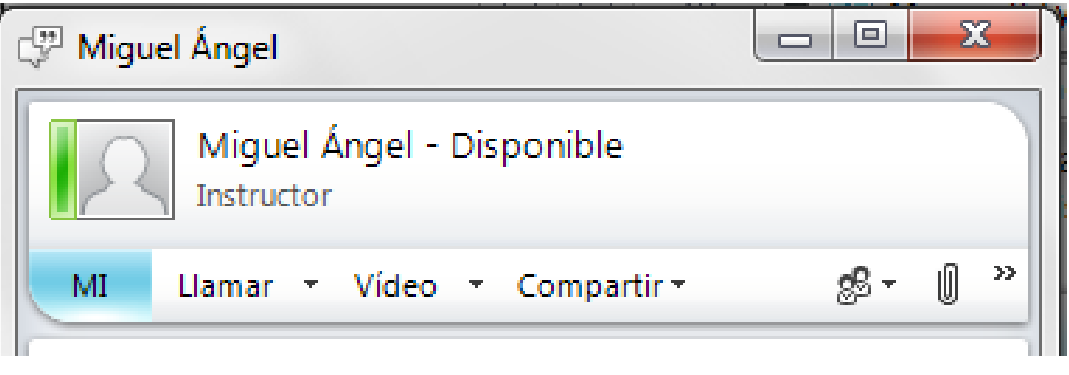

### **Video (Iniciar una video llamada)**

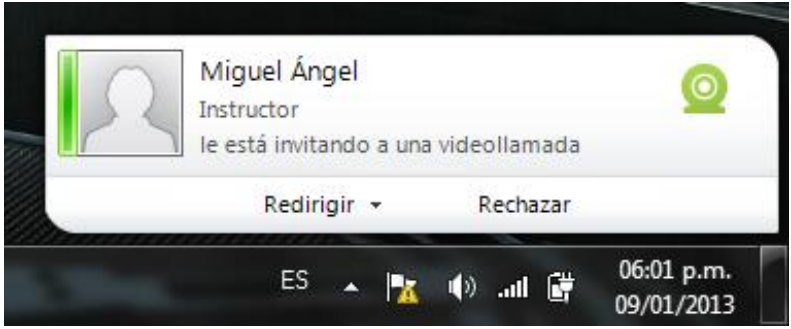

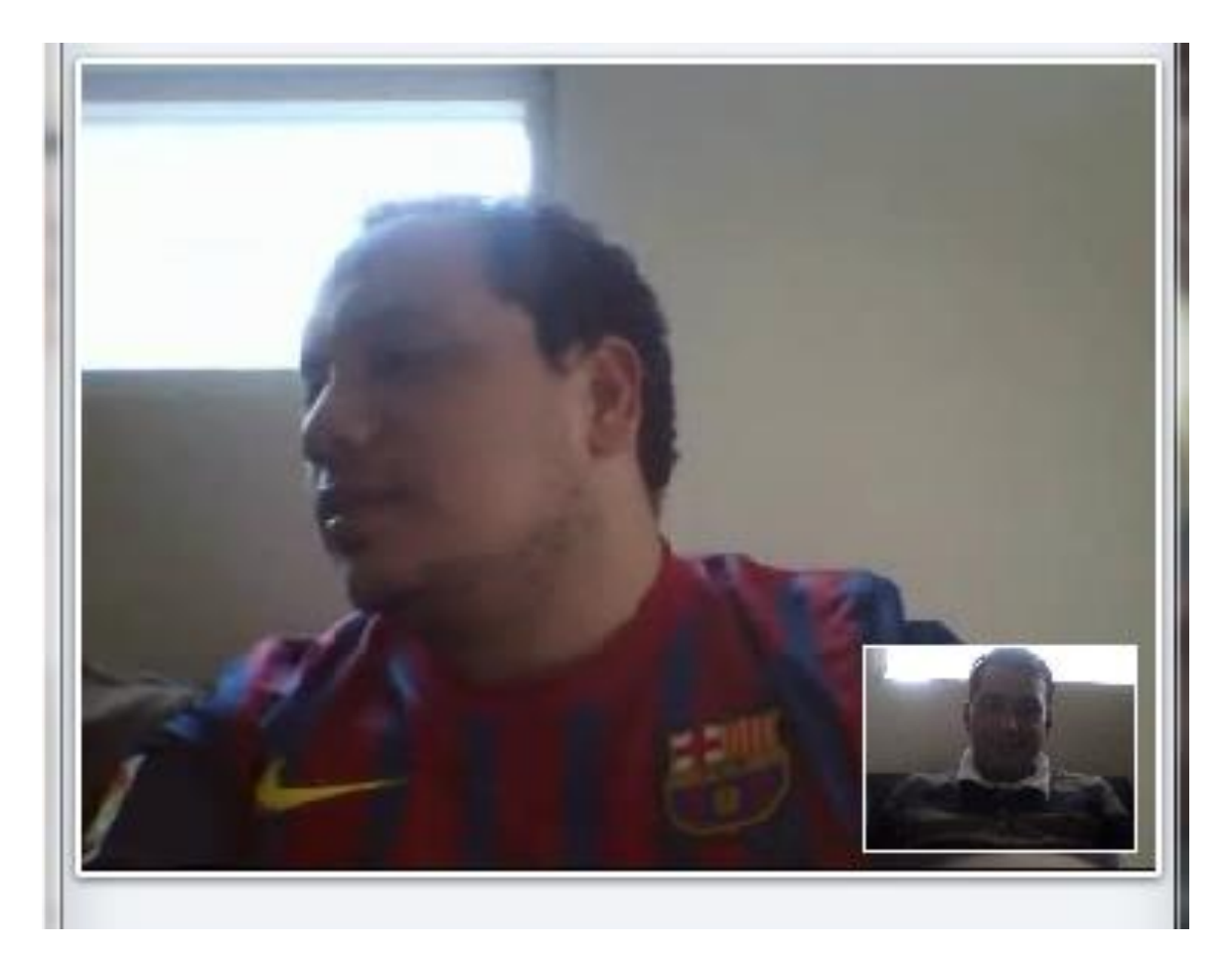

#### **Reglas de participación para grupos en vídeo llamada**

o

 $\checkmark$  En el momento de iniciar la vídeo llamada grupal, todos los participantes deben silenciar su micrófono.

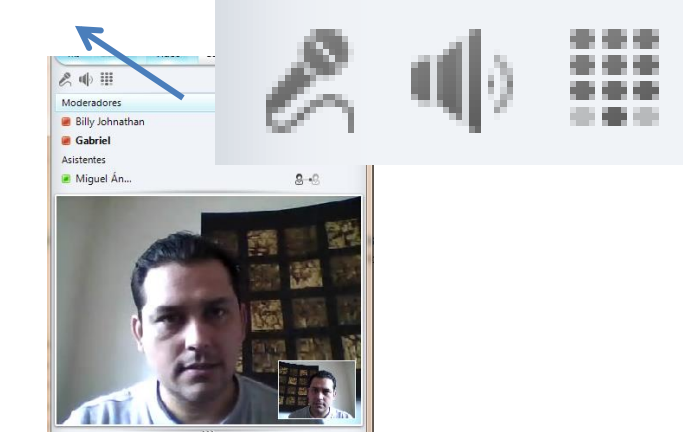

El Moderado debe indicar el *emoticon* que se usaá para pedir la palabra:

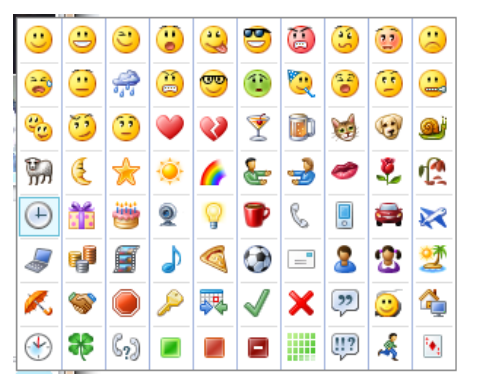

 $\checkmark$  En el momento en que se de la palabra a alguien, esta persona debe activar nuevamente su micrófono para poder hablar y, al terminar, debe volver a silenciarlo.